## **МІНІСТЕРСТВО ОСВІТИ І НАУКИ УКРАЇНИ**

## **ХАРКІВСЬКИЙ НАЦІОНАЛЬНИЙ ЕКОНОМІЧНИЙ УНІВЕРСИТЕТ ІМЕНІ СЕМЕНА КУЗНЕЦЯ**

# **МОДЕЛЮВАННЯ БІЗНЕС-ПРОЦЕСІВ У ФІНАНСОВІЙ СФЕРІ**

**Методичні рекомендації до самостійної роботи студентів спеціальності 072 "Фінанси, банківська справа та страхування" освітньої програми "ІТ-фінанси" першого (бакалаврського) рівня**

> **Харків ХНЕУ ім. С. Кузнеця 2023**

УДК 658.155(072.034) М74

**Укладач** С. В. Лелюк

Затверджено на засіданні кафедри фінансів. Протокол № 6 від 14.12.2022 р.

*Самостійне електронне текстове мережеве видання*

М74 тронний ресурс] : методичні рекомендації до самостійної роботи **Моделювання** бізнес-процесів у фінансовій сфері [Елекстудентів спеціальності 072 "Фінанси, банківська справа та страхування" освітньої програми "ІТ-фінанси" першого (бакалаврського) рівня / уклад. С. В. Лелюк. – Харків : ХНЕУ ім. С. Кузнеця, 2023. – 45 с.

Подано індивідуальний план самостійної роботи студентів у межах вивчення навчальної дисципліни. За кожною темою наведено перелік питань для самостійного опрацювання та для підготовки до лабораторних і практичних занять. Запропоновано ситуаційні завдання, методичні рекомендації до їхнього вирішення, а також контрольні запитання для самодіагностики.

Рекомендовано для студентів спеціальності 072 "Фінанси, банківська справа та страхування" освітньої програми "ІТ-фінанси" першого (бакалаврського) рівня всіх форм навчання.

#### **УДК 658.155(072.034)**

© Харківський національний економічний університет імені Семена Кузнеця, 2023

## **Вступ**

<span id="page-2-0"></span>Сучасні умови ведення бізнесу потребують реалізації великої кількості бізнес-процесів. З метою ухвалення управлінських рішень доцільно проводити якісне моделювання бізнес-процесів у фінансовій сфері для створення інформаційно-аналітичного забезпечення завдань фінансового управління суб'єктів господарювання. Структуроване подання змісту бізнес-процесів, що є можливим із застосуванням сучасних цифрових технологій, дозволяє донести до цільової аудиторії важливі акценти щодо стану досліджуваної предметної галузі в фінансовій сфері, сформулювати обґрунтовані висновки для прийняття управлінських рішень у фінансовій сфері.

Однією з проблем, яка постає у процесі дослідження предметної галузі в фінансовій сфері, є вибір правильного підходу до систематизації та структурування бізнес-процесів, які можуть охоплювати комплекс фінансових завдань і функцій. Помилки в організації реалізації означених бізнес-процесів знижують ефективність діяльності суб'єктів господарювання, адже можуть викликати неправильну інтерпретацію ситуації, яка склалася із економічною системою або явищем, особами, що ухвалюють управлінські рішення.

Навчальну дисципліну "Моделювання бізнес-процесів у фінансовій сфері" віднесено до вибіркових освітніх компонент циклу професійної підготовки студентів першого (бакалаврського) рівня за спеціальністю 072 "Фінанси, банківська справа та страхування" освітньо-професійної програми "ІТ-фінанси" усіх форм навчання.

Методичні рекомендації призначені для виконання самостійної роботи із навчальної дисципліни "Моделювання бізнес-процесів у фінансовій сфері" освітньої програми "ІТ-фінанси" першого (бакалаврського) рівня.

Вивчення цієї навчальної дисципліни студент розпочинає, прослухавши більшість навчальних дисциплін гуманітарного та професійного циклів. Теоретико-методологічною базою вивчення цієї навчальної дисципліни є такі навчальні дисципліни, як: "Фінанси", "Основи фінансових розрахунків", "Інформатика", "Гроші та кредит", "Економіка підприємства",

3

"Фінансова аналітика" та "Фінансовий контроль". Ця навчальна дисципліна є підґрунтям для подальшого проходження виробничої практики, комплексного тренінгу, науково-дослідної та переддипломної практик.

Метою викладання цієї навчальної дисципліни є формування системи теоретичних знань і набуття практичних умінь і навичок щодо комп'ютерного моделювання бізнес-процесів фінансової сфери; побудови моделей для опису предметної області фінансового менеджменту; аналізу побудованих бізнес-процесів, їх оптимізації для вдосконалення окремих аспектів фінансової діяльності суб'єктів господарювання.

Досить велике значення у процесі вивчення та закріплення знань має самостійна робота студентів.

Опанування навчальної дисципліни можливе виключно за умови виконання завдань не лише на заняттях, але й виконання самостійної роботи за темами.

Відповідно до сучасної державної освітньої політики підготовка фахівців у будь-якій сфері має здійснюватися на новій концептуальній основі в рамках компетентнісного підходу. Це означає, що основними результатами діяльності освітніх закладів є не власне знання, уміння, навички, а набір "ключових компетентностей" в інтелектуальній, громадянськоправовій, інформаційно-комунікативній та інших сферах життя. Вирішення цієї проблеми передбачає детальне обґрунтування змісту та використовуваних сучасних методів навчально-виховного процесу.

Компетентності – це сформовані на основі знань, умінь і навичок, а також їхнього практичного застосування здатності фахівця виконувати певні встановлені стандартом для бакалаврів чи магістрів класи професійних завдань (визначені освітньо-кваліфікаційною характеристикою, мають чіткі критерії оцінювання).

Компетентності, яких набувають студенти під час вивчення навчальної дисципліни "Моделювання бізнес-процесів у фінансовій сфері", наведено в табл. 1.

4

Таблиця 1

## **Компетентності та результати навчання за навчальною дисципліною**

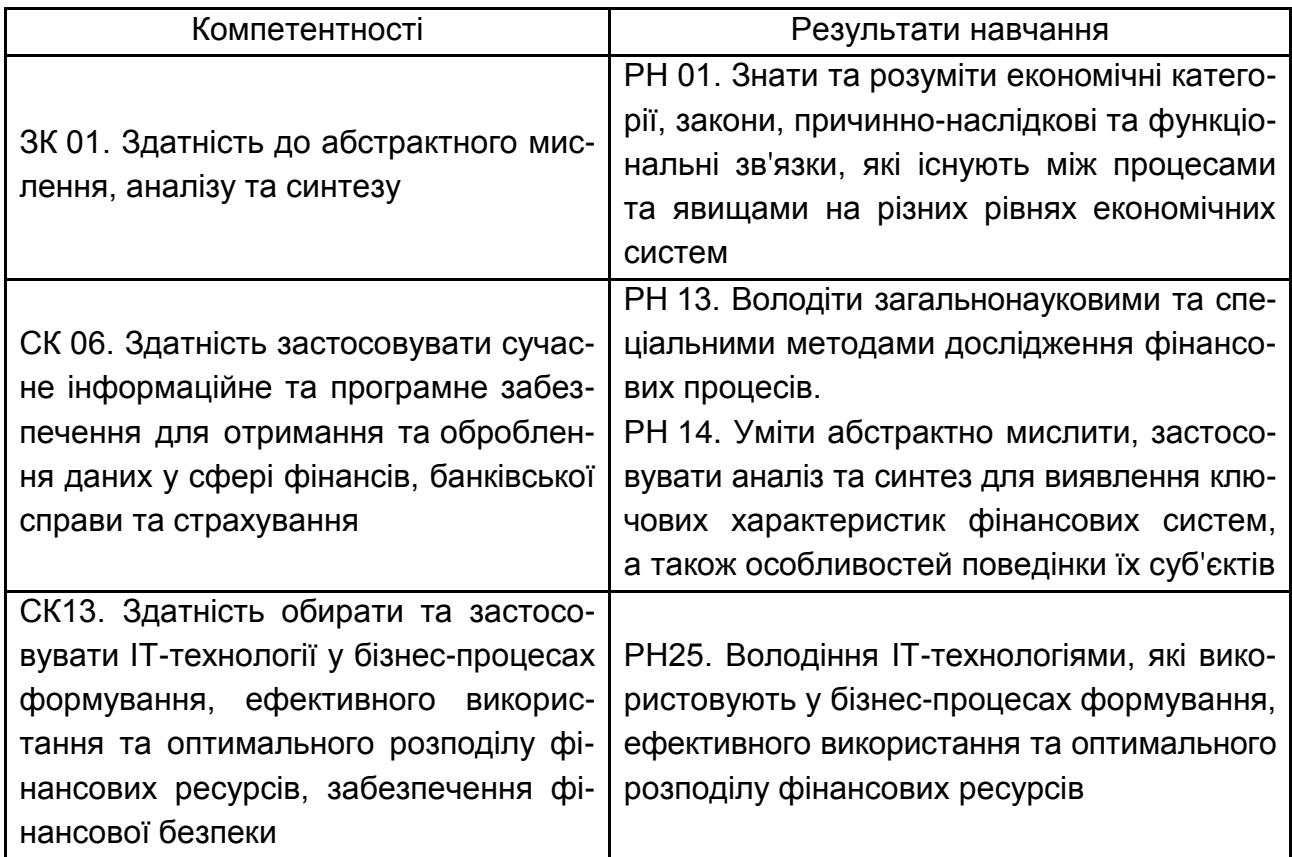

## <span id="page-5-0"></span>**Методичні рекомендації для самостійного опрацювання матеріалу**

Самостійна робота – це форма організації індивідуального вивчення студентами навчального матеріалу в аудиторний та позааудиторний час.

Самостійна робота студентів займає вагоме місце у навчальному процесі, підвищує відповідальність тих, хто навчається, формує в них навички працювати самостійно, здобувати знання, використовувати їх під час аналізу процесів, що відбуваються у навколишньому та індивідуальному світі. Ця робота дозволяє ефективніше активізувати пізнавальні, професійні мотиви студентів, розвивати творче мислення.

Мета СРС – сприяти формуванню самостійності як особистісної риси та важливої професійної якості молодої людини, сутність якої полягає в уміннях систематизувати, планувати, контролювати й регулювати свою діяльність без допомоги й контролю викладача. Завданнями СРС можуть бути засвоєння певних знань, умінь, навичок, закріплення та систематизація набутих знань, їхнє застосування за вирішення практичних завдань і виконання творчих робіт, виявлення прогалин у системі знань із предмета. Самостійна робота дає можливість студенту працювати без поспіху, не боячись негативної оцінки товаришів чи викладача, а також обирати оптимальний темп роботи та умови її виконання.

Організація самостійної роботи студентів із навчальної дисципліни має здійснюватися з дотриманням низки вимог, зокрема таких:

1. Обґрунтування необхідності завдань загалом і конкретного завдання зокрема, що потребує виявлення та стимулювання позитивних мотивів діяльності студентів.

2. Відкритість та загальна оглядовість завдань. Усі студенти повинні знати зміст завдання, мати можливість порівняти виконані завдання в одній та в різних групах, проаналізувати правильність та корисність виконаної роботи, відповідність поставлених оцінок (адекватність оцінювання).

3. Надання детальних методичних рекомендацій щодо виконання роботи (у якій послідовності працювати, із чого починати, як перевірити свої знання). За окремими завданнями студенти мають отримати пам'ятки.

4. Надання можливості студентам виконувати творчі роботи, які відповідають умовно-професійному рівню засвоєння знань, не обмежуючи їх виконанням стандартних завдань.

5. Здійснення індивідуального підходу за виконання самостійної роботи. Індивідуальні завдання можуть виконувати за бажанням усі студенти або окремі з них (які творчо обдаровані, вимогливі, мають великий досвід практичної діяльності, навчання та роботи за кордоном тощо). Індивідуалізація самостійної роботи сприяє самореалізації студента, розкриваючи в нього такі грані особистості, які допомагають професійному розвитку.

6. Нормування завдань для самостійної роботи, яке базується на визначенні витрат часу та трудомісткості різних їхніх типів. Це забезпечує оптимальний порядок навчально-пізнавальної діяльності студентів – від простих до складних форм роботи.

7. Можливість ведення обліку та оцінювання виконаних завдань і їхньої якості, що потребує стандартизації вимог до вмінь майбутніх спеціалістів та розроблення комплексу професійно-орієнтованих завдань. Для цього пропонуються такі типи завдань, які передбачають отримання матеріалізованого результату (продукту). Під час їхнього виконання формуються також особистісні риси студента.

8. Підтримання постійного зворотного зв'язку зі студентами в процесі здійснення самостійної роботи, що є чинником ефективності навчального середовища.

Отже, самостійна робота студентів потребує чіткої організації, планування, системи й певного керування (обсяг завдань, типи завдань, методичні рекомендації щодо їхнього виконання, аналіз передбачуваних труднощів, облік, перевірка та оцінювання виконаних робіт), що сприяє підвищенню якості навчального процесу. Успіх цієї роботи багато в чому залежить від бажання, прагнення, інтересу до роботи, потреби в діяльності, тобто від наявності позитивних мотивів. Велике значення під час самостійної роботи студента мають його спрямованість, психологічна готовність, а також певний рівень бази знань, на який будуть нашаровуватися нові знання.

Для реалізації самостійної роботи в процесі вивчення навчальної дисципліни студенти виконують комплекс завдань різних типів відповідних рівнів складності. Самостійна робота студента над засвоєнням навчального матеріалу може виконуватися в бібліотеці або комп'ютерному класі університету, а також у домашніх умовах.

Загалом завдання для самостійної роботи студентів мають відповідати таким вимогам:

1. Професійна результативність – формулювання завдання, яке має гарантувати формування хоча б одного професійного вміння в термінах та поняттях майбутньої спеціальності студента.

2. Продуктивність – отримання квазіпрофесійного продукту навчальної самостійної праці студента після завершення всіх дій із вирішення цього завдання.

3. Конструктивність – наявність визначеної структури завдання або задачі (мета, вихідні дані, умови, що їх пов'язують).

4. Когнітивність – перевага розумових дій над психомоторикою у процесі вирішення завдання.

5. Самостійність – переважна кількість дій студента має бути самостійною, що забезпечується переліком вихідних даних, умовами завдання та необхідністю отримання різноманітних квазіпрофесійних продуктів. Кожен з елементів завдання або задачі має спонукати студента до того, щоб він сам приймав рішення, порівнював умови, здійснював необхідний інформаційний пошук тощо.

Розроблення завдань для СРС різних рівнів є основною умовою належного планування та організації самостійного навчання.

Самостійна робота є необхідним елементом успішного засвоєння навчального матеріалу будь-якої навчальної дисципліни.

До основних видів самостійної роботи студентів належить:

1. Вивчення лекційного матеріалу.

2. Робота з вивчення рекомендованої викладачем літератури та додаткових літературних джерел.

3. Самостійне вивчення окремих питань на основі навчальної та додаткової літератури.

4. Вивчення основних термінів та понять із навчальної дисципліни.

5. Робота з законодавчими, нормативними та інструктивними матеріалами.

6. Підготовка до проміжного та підсумкового контролю.

7. Контрольна перевірка кожним студентом особистих знань за запитаннями для самостійного поглибленого вивчення та самоконтролю.

8. Робота з матеріалами мережі "Інтернет".

Крім того, за всіма темами, які визначені навчальним планом, передбачені лекції. Однак окремі питання, які входять до змісту навчальної дисципліни, досить стисло й оглядово розглянуті на лекціях, практичних і лабораторних заняттях або не розглянуті взагалі, а тому потребують більш детального і глибокого вивчення.

Навчальний час, відведений для самостійної роботи студентів денної форми навчання, визначається навчальним планом і становить 67 % (80 годин) від загального обсягу навчального часу на вивчення

дисципліни (120 годин). У ході самостійної роботи студент має перетворитися на активного учасника навчального процесу, навчитися свідомо ставитися до оволодіння теоретичними і практичними знаннями, вільно орієнтуватися в інформаційному просторі, нести індивідуальну відповідальність за якість власної професійної підготовки.

Необхідним елементом успішного засвоєння матеріалу навчальної дисципліни є самостійна робота студентів із вітчизняною та закордонною спеціальною економічною літературою, нормативними актами з питань державного регулювання економіки, статистичними матеріалами.

Таким чином, під час самостійної роботи студенту пропонують такі види завдань для опанування матеріалу з конкретної теми навчальної дисципліни:

вивчити матеріали теми з урахуванням питань для самостійного опрацювання;

підготувати доповіді з рекомендованих тем;

виконати ситуаційні завдання;

продумати відповіді на запитання для самодіагностики.

Індивідуальний план самостійної роботи студента подано в табл. 2.

Таблиця 2

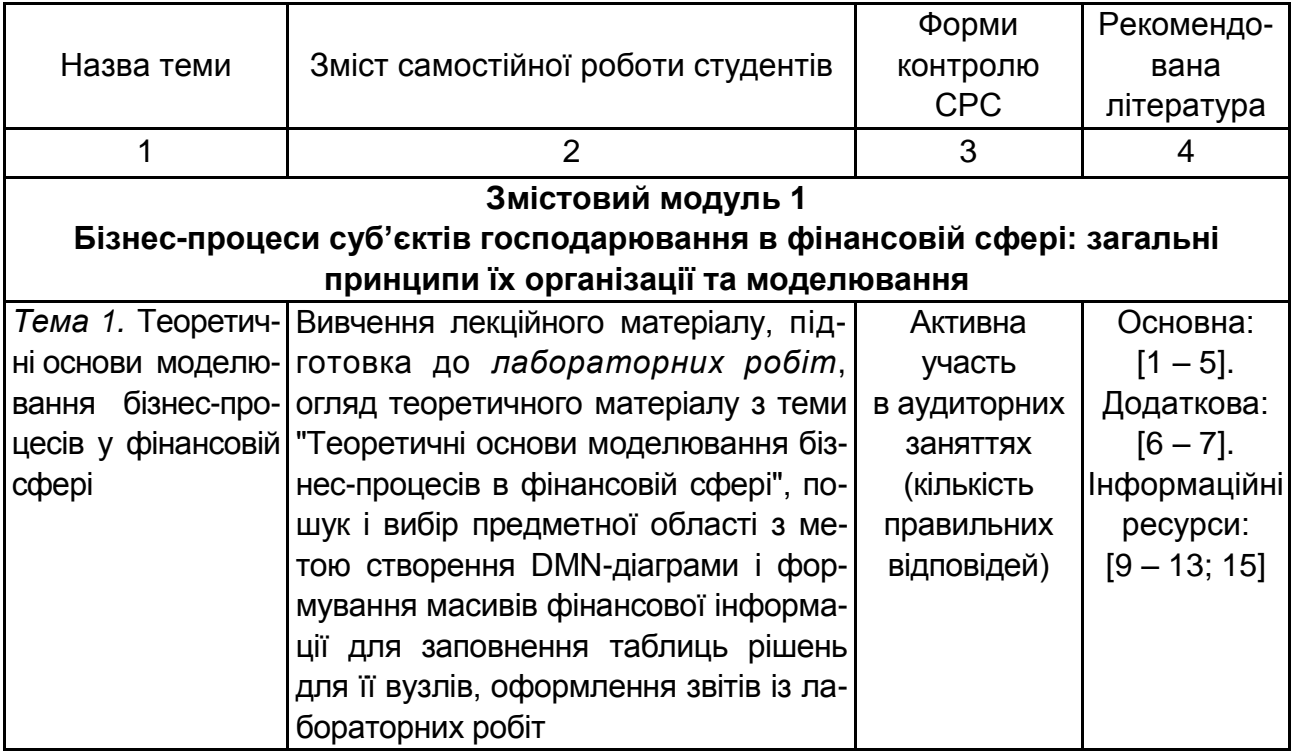

#### **Індивідуальний план самостійної роботи студента**

## Продовження табл. 2

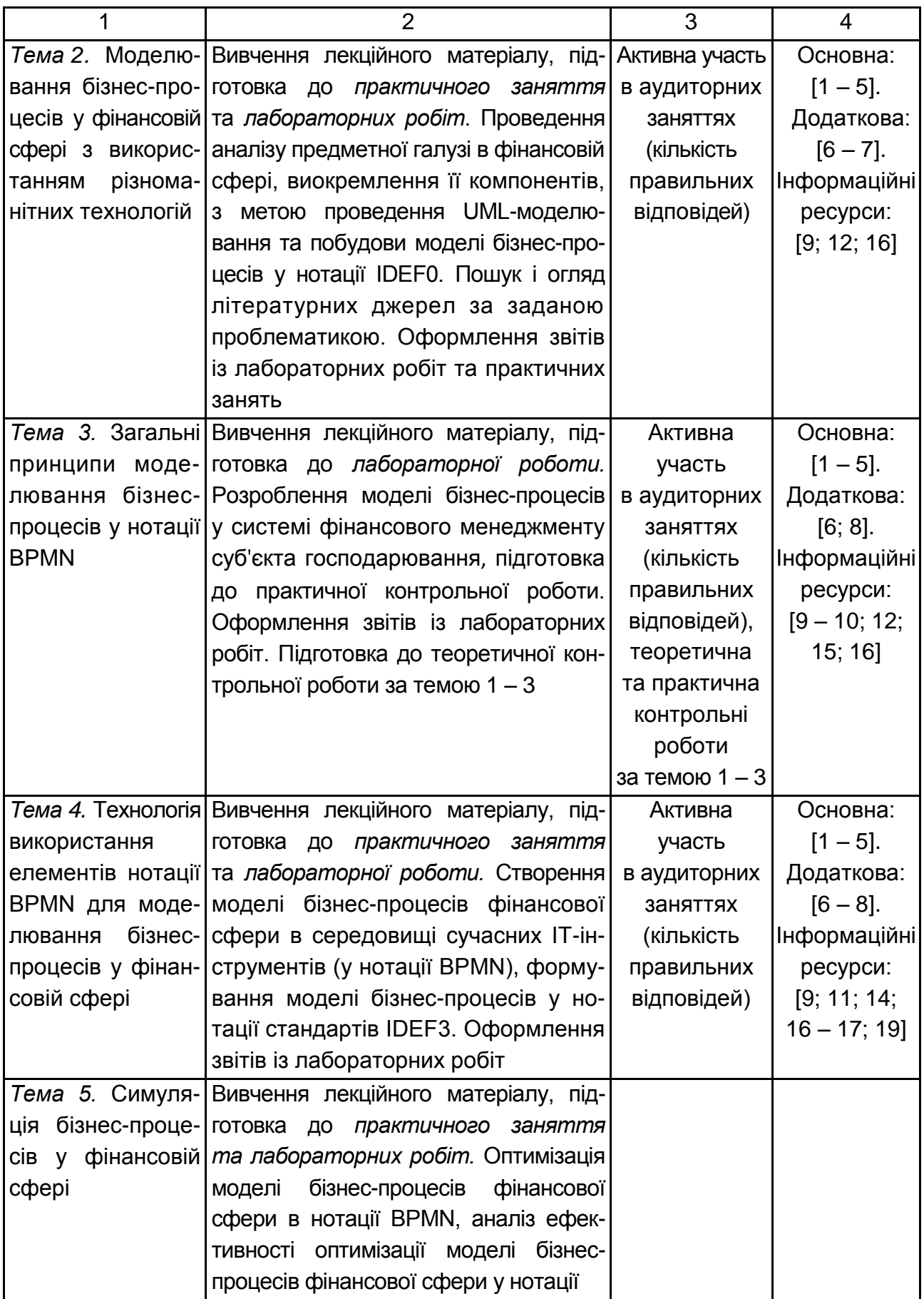

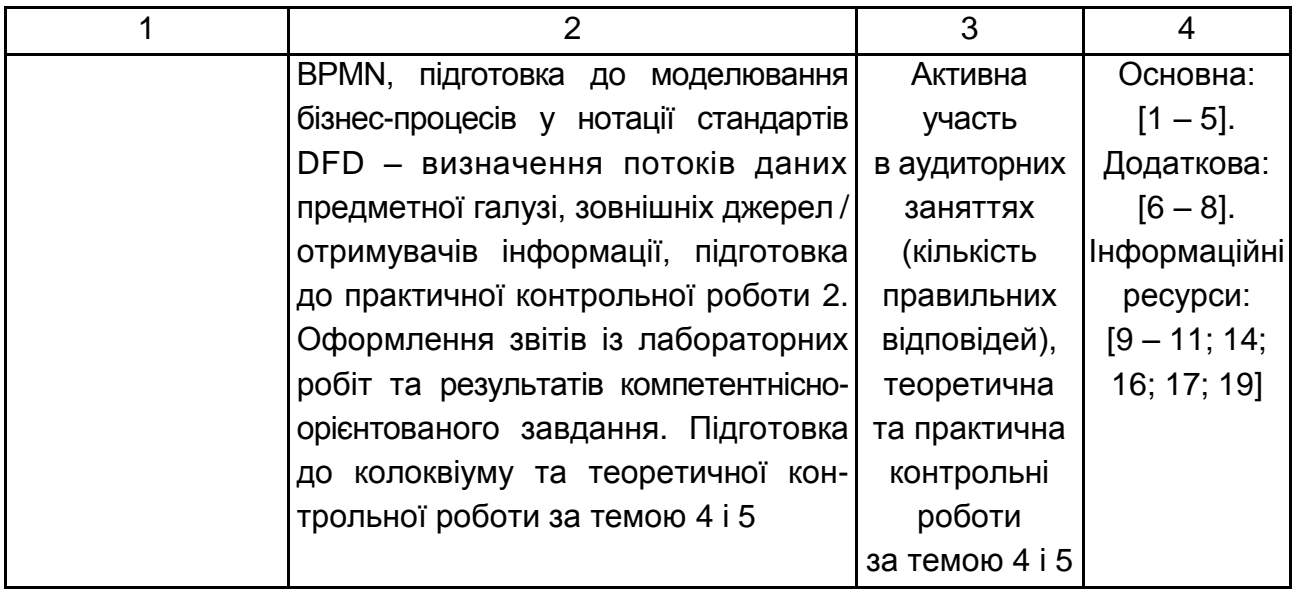

Приступаючи до самостійного вивчення матеріалу, перш за все, треба уважно ознайомитися з джерелами, що стосуються певної теми, розподілити питання на більш та менш складні. Виконуючи самостійну роботу, студент має законспектувати основний зміст теми, водночас уникаючи механічного переписування джерел. Слід виокремлювати основні теоретичні положення, ключові слова, спеціальні терміни і поняття.

Вивчення теоретичного матеріалу дисципліни слід починати з повторення основних положень, отриманих у процесі вивчення загальнотеоретичних і спеціальних дисциплін, а також лекційного матеріалу. Після засвоєння лекційного матеріалу доцільно перейти до розгляду рекомендованої літератури. Перелік загальних теоретичних проблем, які виносять на обговорення в рамках кожної теми навчальної дисципліни, подано в цих методичних рекомендаціях для самостійної роботи.

Самостійна робота студента має розпочинатися ще до початку лекційних занять, тобто слід активно використовувати систему упереджувального вивчення підручників та навчальних посібників. Це дозволяє закласти теоретичну базу для більш глибокого сприйняття інформації під час лекції.

Засвоєнню основних теоретичних аспектів навчальної дисципліни сприятиме виконання ситуаційних завдань, поданих із рекомендаціями до їхнього виконання.

У результаті вивчення матеріалу певної теми рекомендовано перевірити ступінь засвоєння інформації, відповідаючи на контрольні запитання для самодіагностики, які запропоновані в рамках кожної теми.

Перевірку виконання самостійної роботи проводить викладач на практичних і лабораторних заняттях, а також на підсумковому модульному контролі поряд із навчальним матеріалом, який опрацьовувався під час проведення аудиторних навчальних занять.

## <span id="page-11-0"></span>**Змістовий модуль 1. Бізнес-процеси суб'єктів господарювання в фінансовій сфері: загальні принципи їх організації та моделювання**

## <span id="page-11-1"></span>**Тема 1. Теоретичні основи моделювання бізнес-процесів у фінансовій сфері**

### **Питання для самостійного опрацювання**

1. Бізнес-процеси фінансової сфери різних рівнів управління.

2. Основні та управлінські бізнес-процеси фінансової сфери – особливості моделювання.

#### **Завдання для самостійного вирішення**

*Завдання 1.1.* Створити DMN-діаграму для реалізації завдання у фінансовій сфері, використовуючи онлайн-платформу https://bpmn.io/ toolkit/dmn-js/.

*Завдання 1.2.* Заповнити таблиці рішень для вузлів діаграми, створеної у попередньому завданні.

*Завдання 1.3.* Провести симуляцію створеної моделі у фінансовій сфері за допомогою [онлайн-симулятора.](https://consulting.camunda.com/dmn-simulator/?_ga=2.231379103.163909368.1662934822-1917598874.1662934822)

## **Контрольні запитання для самодіагностики**

- 1. Що таке "нотація"?
- 2. Що становить моделювання та модель рішень?
- 3. Що таке бізнес-правило?
- 4. Назвіть рівні реалізації DMN-діаграми?
- 5. Що таке діаграма вимог до рішень?

6. Що може бути вхідними даними моделі?

7. Що таке модель бізнес-знань?

8. У чому полягає відмінність між вертикально- та горизонтальноорієнтованою таблицею рішень?

9. Надайте характеристику структури таблиці рішень.

10. Охарактеризуйте основні елементи мови виразів *FEEL*.

**Рекомендована література:** основна [1 – 5]; додаткова [6; 7]; інформаційні ресурси [9 – 13; 16].

## <span id="page-12-0"></span>**Тема 2. Моделювання бізнес-процесів у фінансовій сфері з використанням різноманітних технологій**

### **Питання для самостійного опрацювання**

1. Порівняльний аналіз методологій моделювання бізнес-процесів.

2. Особливості використання різних методологій та технологій для моделювання бізнес-процесів фінансової сфери.

#### **Завдання для самостійного вирішення**

*Завдання 2.1.* Створити діаграму прецедентів (діаграму варіантів використання (*use case*)) для опису предметної галузі в фінансовій сфері (за темою дипломної роботи).

На основі аналізу предметної області визначте основних акторів, надайте їхній короткий опис (функціональні обов'язки) за формою, що подано в табл. 3.

Таблиця 3

## Актори Опис Актор 1 Функціональні обов'язки актора 1 Актор 2 Функціональні обов'язки актора 2 … … … … … … … … … … … … Актор N <sup>ф</sup>ункціональні обов'язки актора N

#### **Форма подання опису акторів модельованої предметної галузі**

Визначте характеристики варіантів використання моделі опису предметної галузі (за темою дипломної роботи): основні та допоміжні варіанти використання; визначте основних і допоміжних акторів для кожного варіанта використання; створіть ієрархію діючих осіб. Результати оформіть за формою, що наведено в табл. 4.

Таблиця 4

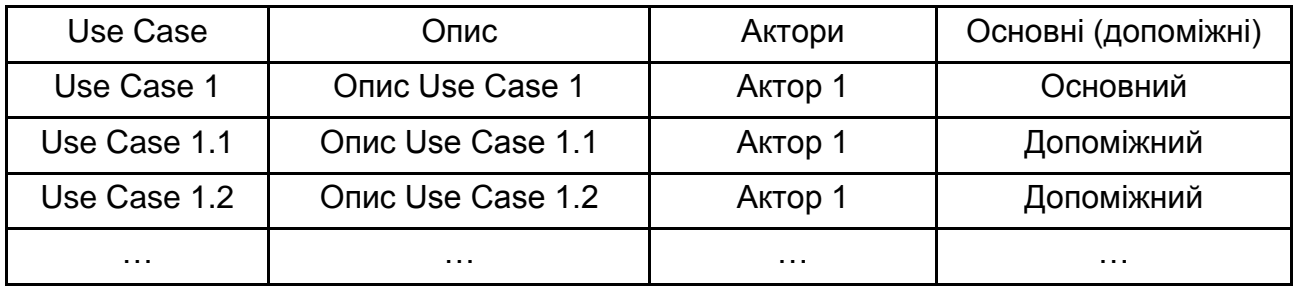

#### **Форма подання опису акторів модельованої предметної галузі**

*Завдання 2.2.* Створити на вибір діаграму послідовностей (*sequence diagram* / колаборації (*сollaboration Diagram*) / станів (*statechart diagram*) / діяльності (*activity diagram*) для опису бізнес-процесів предметної галузі (за темою дипломної роботи).

*Завдання 2.3.* Створити контекстну діаграму моделі бізнес-процесів в фінансовій сфері та її декомпозиції (As-is та То-bе для першого і другого рівнів) у нотації IDEF0.

Результати порівняння розроблених моделей опису предметної галузей "Як є" та "Як має бути" для 1-го і 2-го рівнів декомпозиції слід занести у табл. 5.

Таблиця 5

## **Таблиця порівняння моделей "Як є" і "Як має бути" для предметної галузі в фінансовій сфері**

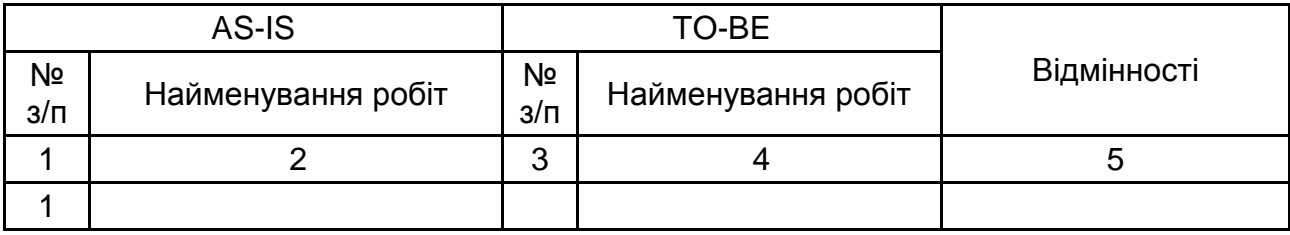

#### Закінчення табл. 5

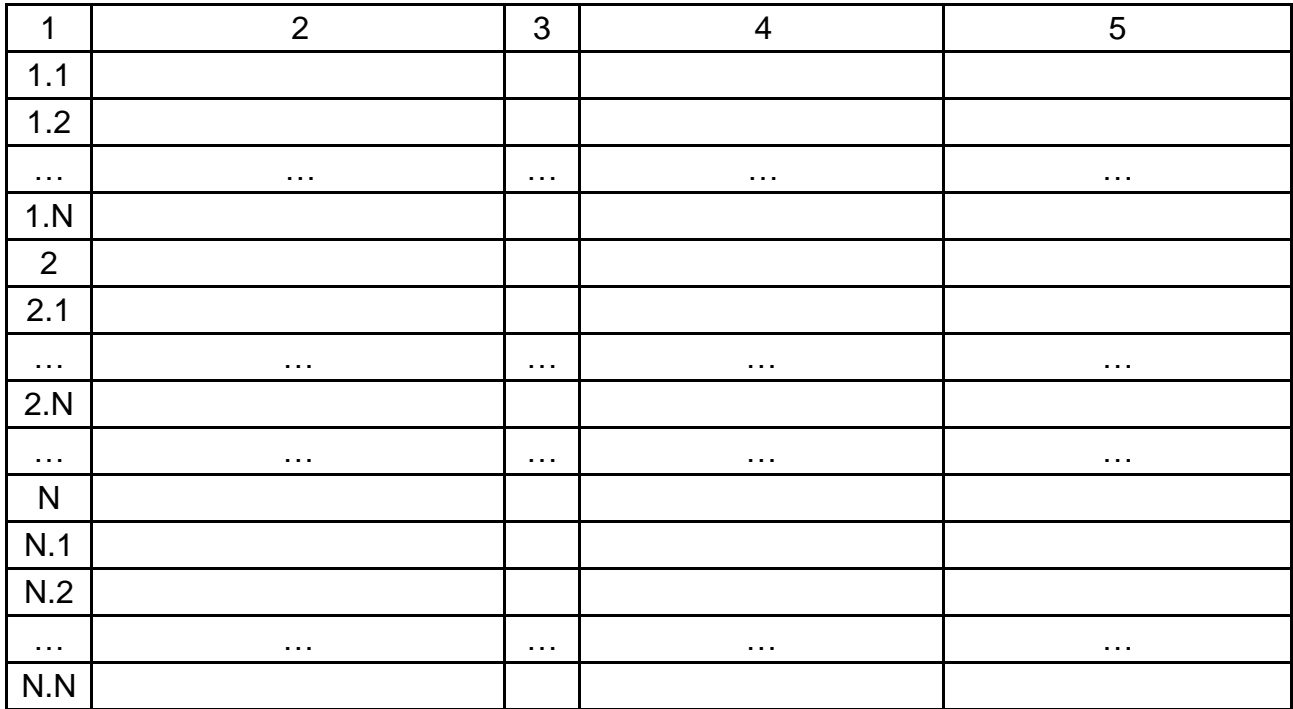

#### **Контрольні запитання для самодіагностики**

1. Що таке "відношення розширення і узагальнення"? Наведіть приклад.

2. Що таке "відношення включення"? Наведіть приклад.

3. Хто може бути актором на діаграмі *Use Case*?

4. Які бувають стандартні види відношень між акторами і варіантами використання на діаграмі *Use Case*?

5. Охарактеризуйте елементи діаграми діяльності (*Activity Diagram*).

6. У чому полягають відмінності між діаграмами послідовності та колаборації?

7. Які елементи можуть розміщуватись га діаграмі станів (*Statechart Diagram*)?

8. Що таке процедура і бізнес-процес?

9. Назвіть основні елементи діаграми IDEF0.

10. Які види інтерфейсних дуг використовують у стандарті IDEF0? Надайте їхню характеристику.

**Рекомендована література:** основна [1 – 5]; додаткова [6; 7]; інформаційні ресурси [9; 12; 17].

## <span id="page-15-0"></span>**Тема 3. Загальні принципи моделювання бізнес-процесів у нотації BPMN**

#### **Питання для самостійного опрацювання**

1. Інструментальні засоби побудови діаграм стандарту BPMN.

2. Порівняльного аналізу стандарту BPMN з іншими методологіями моделювання бізнес-процесів.

#### **Завдання для самостійного вирішення**

*Завдання 3.1.* Розробити модель бізнес-процесів у нотації EPC для відображення реалізації етапів управління за темою дипломного проєктування в системі фінансового менеджменту суб'єкта господарювання.

#### **Контрольні запитання для самодіагностики**

1. Що становить нотація EPC?

2. Охарактеризуйте основні елементи нотації EPC?

3. Яким чином на діаграмі EPC позначають інформаційні потоки, що супроводжують виконання функцій?

4. Чим відрізняється оператор "АБО" від оператора "Виключне АБО"?

5. Охарактеризуйте особливості використання оператора "І" в нотації ЕРС?

**Рекомендована література:** основна [1 – 5]; додаткова [6; 8]; інформаційні ресурси [9; 10; 12; 16; 17].

## <span id="page-15-1"></span>**Тема 4. Технологія використання елементів нотації BPMN для моделювання бізнес-процесів у фінансовій сфері**

#### **Питання для самостійного опрацювання**

1. Особливості моделювання бізнес-процесів фінансової сфери у нотації BPMN.

2. Як зони відповідальності співвідносяться з організаційною структурою підприємства.

3. Розробити *Mind Map* з питання "Стандарт BPMN".

#### **Завдання для самостійного вирішення**

*Завдання 4.1.* Розробити модель бізнес-процесів "Як є" (As-is) у нотації BPMN для предметної області в фінансовій сфері на підставі її аналізу, опису задіяних ролей та завдань, які мають бути реалізовані.

*Завдання 4.2.* Провести симуляцію розробленої у попередньому завданні моделі бізнес-процесів у нотації BPMN. Проаналізувати результати симуляції в аспекті витрат часу та залучених ресурсів (персоналу та фінансів). Сформулювати висновки.

*Завдання 4.3*. Створити модель бізнес-процесів фінансової сфери в нотації IDEF3, використовуючи онлайн-платформи або спеціалізовані програмні продукти.

#### **Контрольні запитання для самодіагностики**

1. Охарактеризуйте нотацію BPMN?

2. Які цілі вирішує розроблення моделі в нотації BPMN?

3. Які елементи обов'язково мають бути присутні в моделі, розробленій у нотації BPMN?

4. Охарактеризуйте основні категорії елементів нотації BPMN.

5. Назвіть рівні симуляції моделі в нотації BPMN.

6. Що належить до основних елементів, які використовують у нотації IDEF3?

7. Які об'єкти (посилання) можна використати для побудови моделі бізнес-процесів фінансової сфери?

**Рекомендована література:** основна [1 – 5]; додаткова [6 – 8]; інформаційні ресурси [9; 11; 14; 17; 18; 20].

## <span id="page-16-0"></span>**Тема 5. Симуляція бізнес-процесів у фінансовій сфері**

#### **Питання для самостійного опрацювання**

1. Використання різних видів симуляції для бізнес-процесів фінансової сфери.

2. Підходи до аналізу ефективності оптимізації бізнес-процесів.

#### **Завдання для самостійного вирішення**

*Завдання 5.1.* Розробити удосконалену модель у нотації BPMN для бізнес-процесів у фінансовій сфері.

*Завдання 5.2.* Провести симуляцію удосконаленої моделі бізнеспроцесів фінансової сфери в нотації BPMN. Проаналізувати результати симуляції в аспекті витрат часу та залучених ресурсів (персоналу та фінансів). Сформулювати висновки.

*Завдання 5.3.* Провести аналіз ефективності оптимізації моделі бізнес-процесів інформаційно-аналітичного забезпечення для завдань в фінансовій сфері.

З метою аналізу результатів оптимізації моделі бізнес-процесів щодо інформаційно-аналітичного забезпечення для завдань в фінансовій сфері слід заповнити порівняльну таблицю щодо складу і змісту бізнес-процесів предметної області, поданих у моделях "Як є" та "Як має бути" (табл. 6).

Таблиця 6

#### **Таблиця порівняння моделей "Як є" (As-is) і "Як має бути" (To-be) для бізнес-процесів фінансової сфери в нотації BPMN**

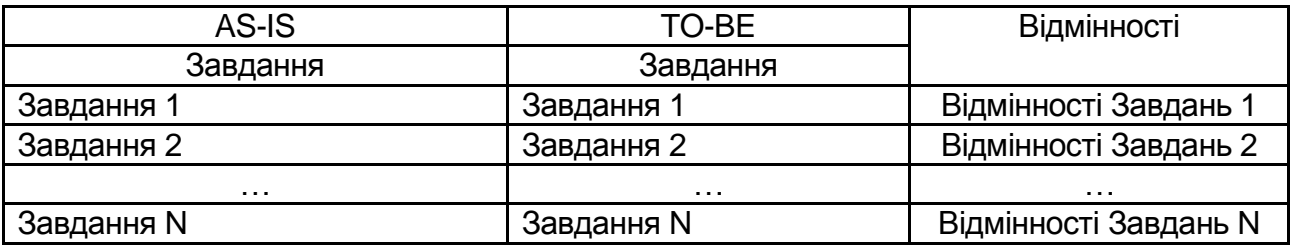

Для порівняння ефективності моделей "Як є" та "Як має бути" в аспекті строку та вартості реалізації слід заповнити форму, наведену у табл. 7.

Таблиця 7

### **Порівняння параметрів моделей "Як є" (As-is) і "Як має бути" (To-be) для предметної галузі в нотації BPMN**

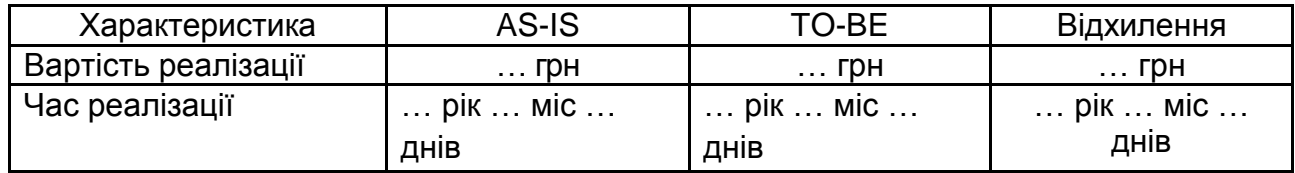

*Завдання 5.4.* Сформувати висновки за результатами аналізу.

*Завдання 5.5.* Створити модель бізнес-процесів фінансової сфери в нотації DFD, використовуючи онлайн-платформи або спеціалізовані програмні продукти.

Створення DFD-діаграми в середовищі *Ramus Educational* передбачає вибір її типу на першому етапі майстра побудови моделі.

Побудувати модель DFD за допомогою шаблону **ПЗ та бази даних** – **Схема моделі потокових даних** у *MS Visio* (рис. 1).

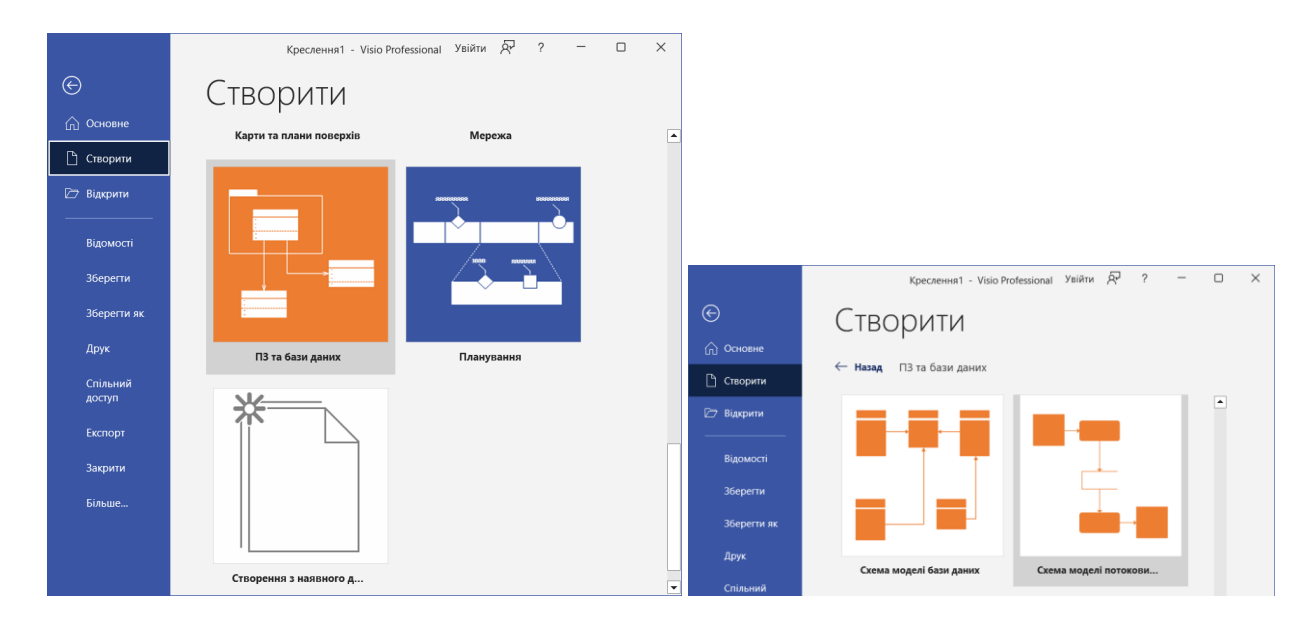

### Рис. 1. **Вибір шаблону для побудови діаграми використання для предметної галузі в MS Visio**

Панель додавання елементів моделі в нотації DFD розташовуватиметься з лівої сторони від області побудови діаграми (рис. 2). Середовище *MS Visio* дозволяє реалізувати підхід Гейн-Сарсон до зображення елементів нотації, тому набір фігур має відповідну назву.

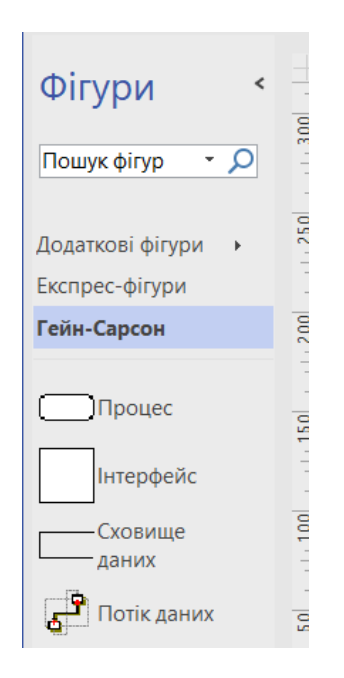

Рис. 2. **Панель елементів DFD моделі у новому документі**

Для створення контекстної діаграми на панелі інструментів фігур слід обрати елемент **Процес** і перетягнути його на центр діаграми. Двічі натиснувши на фігуру слід вказати назву контекстної діаграми.

Для створення маршрутів інформації слід вибрати елемент **Потік даних** і перетягнути його на лист документа.

Щоб намалювати вхідні потоки фінансової інформації, слід підвести початок стрілки до правої межі попередньо розміщеного на аркуші об'єкта **Сховища даних** або **Інтерфейсу,** який використовують для позначення зовнішніх сутностей, а її закінчення приєднати до лівої грані блока процесу. Аналогічно створюють стрілки, що виходять із блока процесу, тільки початок стрілки слід накласти на його праву межу, іншого елемента нотації (сховища даних або інтерфейсу).

Щоб назвати (перейменувати) потік даних, слід навести на об'єкт курсор і 2 рази клацнути по ньому.

Для декомпозиції контекстної діаграми (її розподіл й перехід на нижчий рівень процесів) потрібно натиснути "створити новий лист документа" (рис. 3).

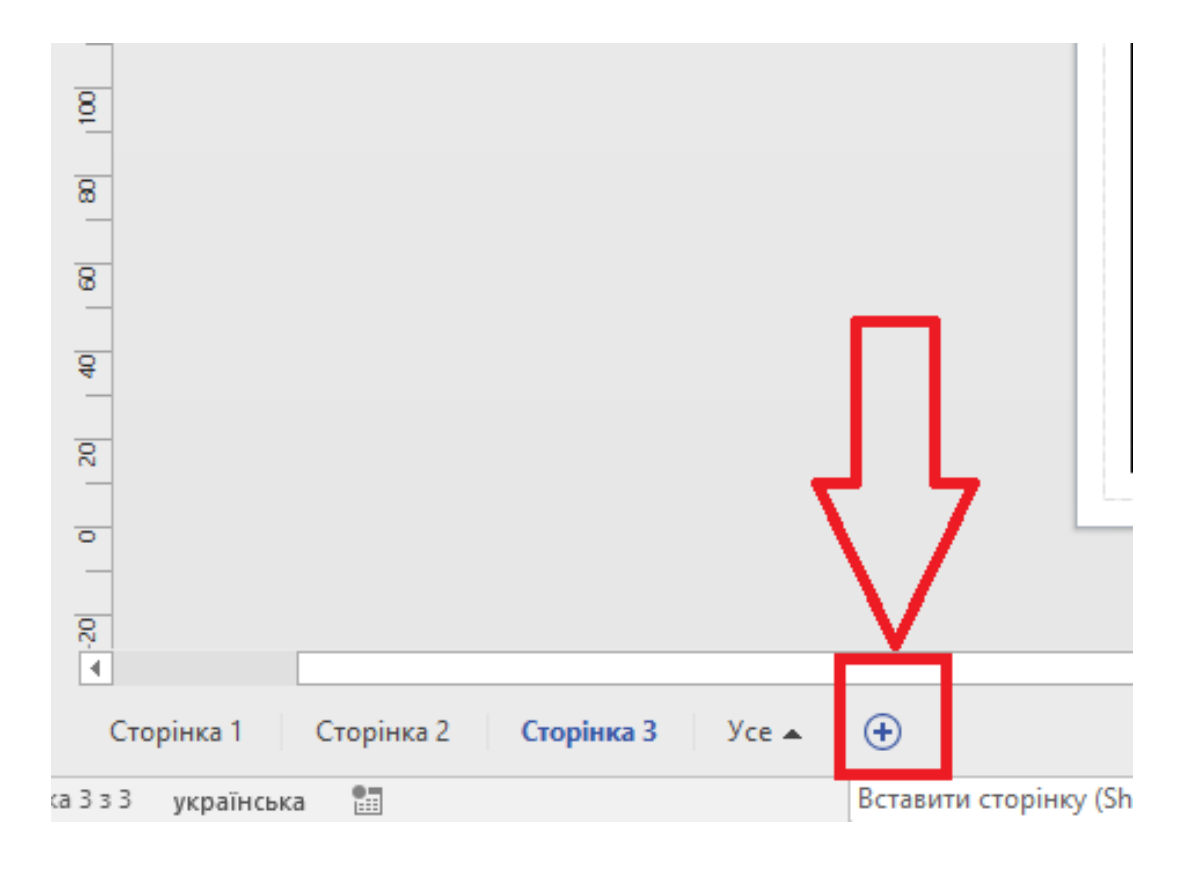

#### Рис. 3. **Створення декомпозиції першого рівня для контекстної діаграми**

Після виконання зазначених дій на екрані з'явиться пустий лист документа для побудови дочірньої діаграми. Слід перетягнути на сторінку діаграми необхідну кількість елементів **Процес, Потік даних, Інтерфейс** та **Сховище даних**.

Приєднати до блоків процесів стрілки входів і виходів. Усі використані елементи на діаграмі слід перейменувати та з'єднати між собою у логічній послідовності. Для перейменування блоків (процесів, потоків даних, зовнішніх посилань) та потоків даних потрібно 2 рази клацнути на них і ввести текст назви.

Для створення автоматичного переходу до сторінки з декомпозицією від контекстної діаграми слід повернутися на лист останньої. Спочатку необхідно виділити блок процесу, потім перейти у розділ **"Процес"** на панелі інструментів *MS Visio* та у розділі *"Підпроцес"* натиснути кнопку **"Зв'язати з наявним"** (рис. 4). У випадному списку потрібно вказати номер сторінки файла, на якій міститиметься діаграма декомпозиції першого рівня.

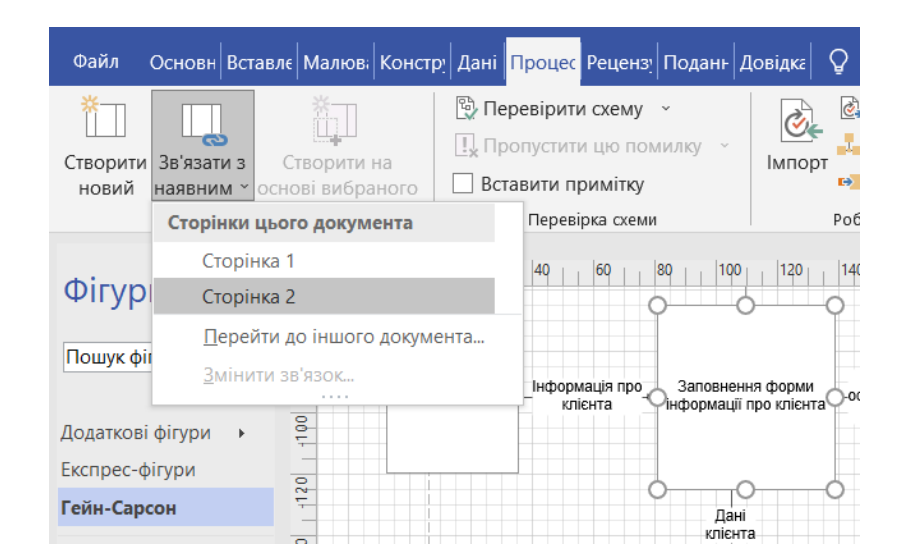

#### Рис. 4. **Створення автоматичного переходу між діаграмами моделі**

Результат побудови DFD-діаграми у середовищі *MS Visio* подано на рис. 5.

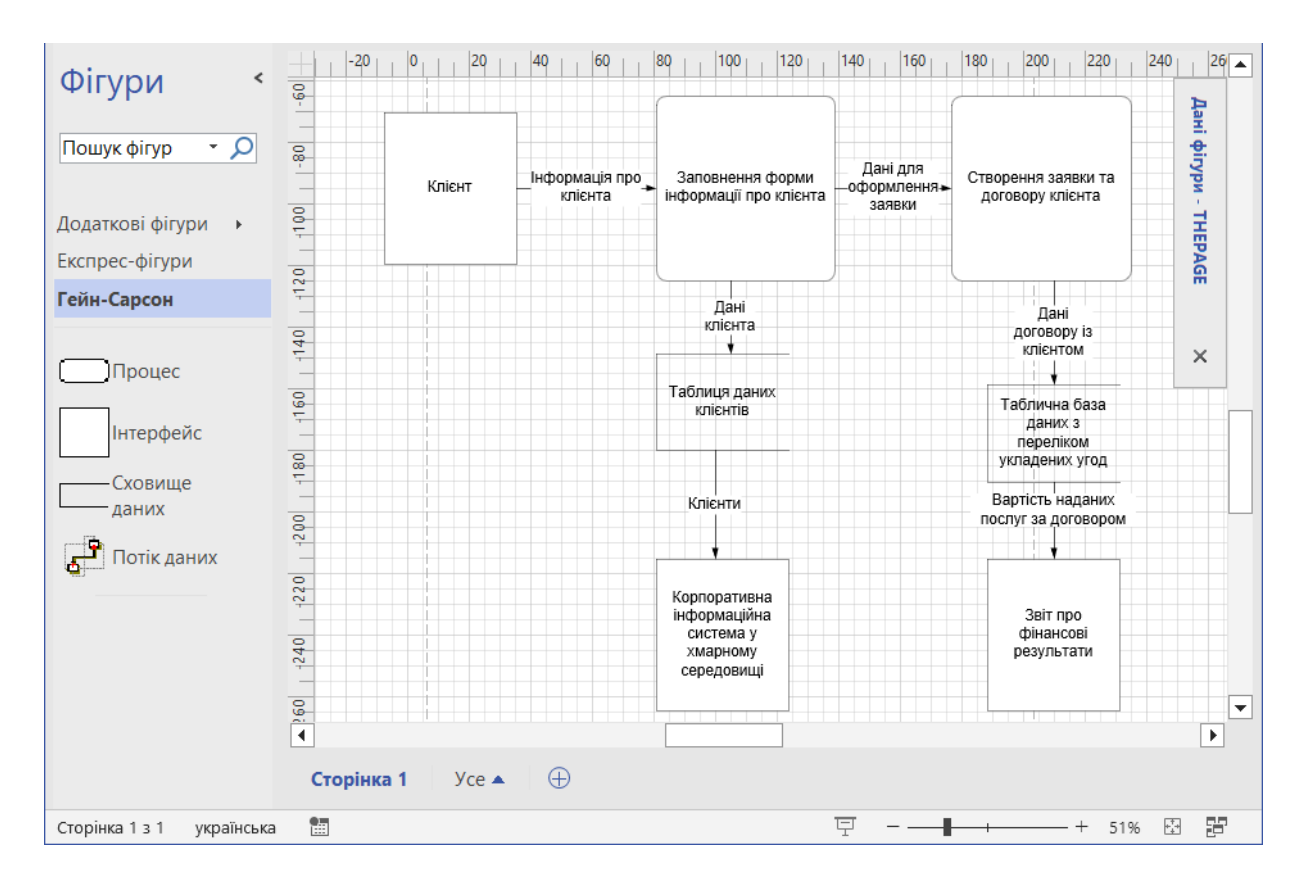

### Рис. 5. **Приклад побудови DFD-діаграми для опису потоків даних предметної галузі в фінансовій сфері в середовищі** *MS Visio*

*Завдання 5.6.* Розробити модель бізнес-процесів у фінансовій сфері для суб'єкта господарювання в середовищі сучасних ІТ-інструментів.

Створити організаційну структуру, модель бізнес-процесів та звіти за результатами їх реалізації можна в середовищі *Fox Manager BPA*. Під час першого запуску програми відкривається вікно з переліком останніх відкритих баз даних та демонстраційною базою даних (рис. 6).

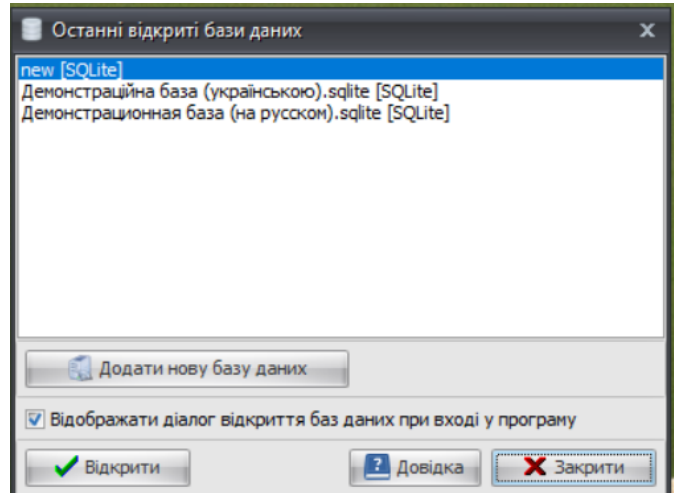

Рис. 6. **Вікно запуску програми** *Fox Manager BPA*

Для створення нової бази слід натиснути на кнопку **Додати нову базу даних**. Програма підтримує два типи баз даних (БД): локальну файлову базу даних SQLite та серверні бази MySQL, MS SQL Server, Oracle та ін. (рис. 7).

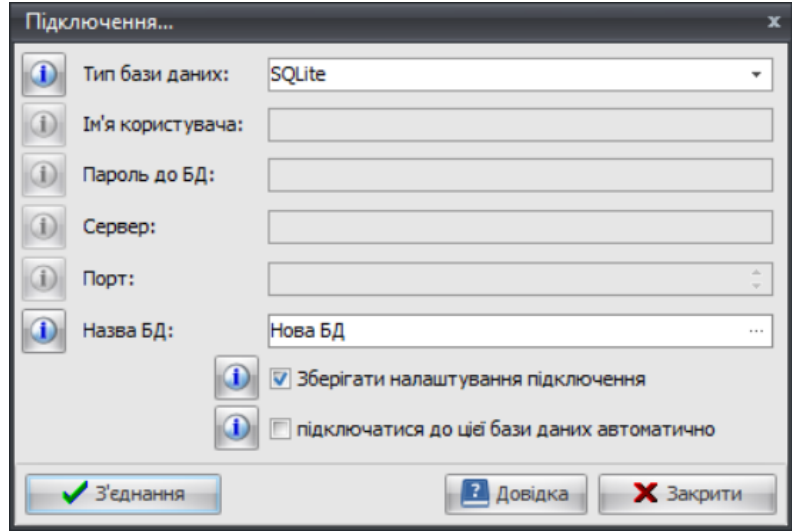

Рис. 7. **Додавання нової бази даних**

Якщо вибрати тип бази даних SQLite, програма автоматично створить базу та збереже її у зазначеній папці. За замовчуванням, якщо папка не вказана, то базу даних зберігають у папці C:\Users\<ім'я користувача>\AppData\Roaming\Fox Manager 2.x BPA\<ім'я бд>.sqlite. Для створення БД потрібно натиснути на кнопку З'єднання  $\Box$ У з'єднання ...

Після створення нової бази даних програма запропонує додати до неї шаблони (рис. 8). У разі згоди програма додасть до щойно створеної бази даних шаблони стандартних звітів (посадових інструкцій, положень, регламентів тощо), шаблонів процесів, стандартних функцій, типових компетенцій, професій та особистих якостей, а також вимог, прав, відповідальність та стягнення для типових посад. Стартове вікно програми подано на рис. 9.

![](_page_22_Picture_5.jpeg)

Рис. 8. **Додавання шаблонів**

![](_page_23_Picture_0.jpeg)

Рис. 9. **Середовище програми** *Fox Manager BPA*

Для адміністрування користувачів програмного середовища потрібно на робочому столі відкрити об'єкт *Адміністрування* та перейти у пункт Користувачі (рис. 10).

![](_page_23_Picture_3.jpeg)

Рис. 10. **Відкриття меню адміністрування програми**

Під час створення нової бази даних програма автоматично створює користувача *Administrator* із максимальними правами доступу. Кожна база даних повинна мати щонайменше одного користувача з правами адміністратора (рис. 11).

![](_page_23_Picture_65.jpeg)

## Рис. 11. **Перелік користувачів**

Щоб змінити права доступу, слід обрати користувача у списку та двічі клацнути на нього мишкою. Щоб створити нового користувача, потрібно натиснути кнопку **"Додати нового користувача"**. Якщо вибрано опцію "Користувач", то внизу вікна стане доступна вкладка "Доступ" (рис. 12).

![](_page_24_Picture_89.jpeg)

Рис. 12. **Установлення параметрів доступу для категорії "Користувач"**

У вкладці "Доступ" можна встановити права доступу користувача до різних елементів програми (рис. 13).

![](_page_24_Picture_90.jpeg)

## Рис. 13. **Установлення прав доступу для категорії "Користувач"**

Для більшості елементів можна вибрати такі права доступу:

**Немає доступу***.* Цей тип доступу означає, що користувач не має доступу до обраного типу елементів.

**Читання***.* Цей тип доступу означає, що користувач може бачити всі елементи вибраного типу, але не може їх редагувати та видаляти, а також створювати нові елементи.

**Редагування***.* Цей тип доступу означає, що користувач може бачити та редагувати всі елементи вибраного типу (може змінювати параметри у картці, перейменовувати тощо), але не може видаляти та створювати нові елементи.

**Редагування + видалення + розподіл доступу.** Максимальний доступ до всіх елементів обраного типу. Означає, що користувач може бачити, редагувати, створювати нові, видаляти наявні елементи, а також розподіляти доступ до елементів даного типу для інших користувачів з доступом "Індивідуально до кожного елемента".

**Індивідуально до кожного елемента***.* Найбільш гнучкий вид доступу. Означає, що користувач може мати різні права доступу до кожного елемента вибраного типу. У цьому випадку користувач матиме ті права, які в картці на елемент у вкладці "Доступ".

Створити 4 користувача програми (*Директор*, *Фінансовий директор*, *Фінансист*, *Бухгалтер*), для всіх обрати категорію *Адміністратор* (рис. 14).

![](_page_25_Picture_65.jpeg)

Рис. 14. **Створення користувачів програми**

Для формування організаційної структури підприємства потрібно перейти у меню *Оргструктура – Дерево оргструктури (*рис. 15).

![](_page_26_Picture_1.jpeg)

Рис. 15. **Меню оргструктури підприємства**

**Дерево оргструктури** – ієрархічний довідник, що відображає адміністративне та функціональне підпорядкування підприємств, підрозділів та посад. Оргструктура *Fox Manager 2.5 BPA* складається з таких елементів:

**Підприємство** (компанія, організація) – це юридична особа, яка є суб'єктом цивільного права.

**Підрозділи** (відділ, відділення, дивізія) – це структурна одиниця, частина підприємства, яка здійснює свою діяльність у рамках діяльності всього підприємства.

**Посада** – це структурна одиниця, що визначає коло повноважень та відповідальності штатних одиниць, що входять до неї.

**Штатні одиниці** – це неподільна структурна одиниця, що входить до складу посади та виконує функції посади. Штатна одиниця може бути вакантною або зайнятою фізичною особою.

Для створення підприємства потрібно натиснути правою кнопкою мишки на області *Дерево оргструктури* (рис. 16). У контекстному меню почергово обрати *Додати підприємство* (рис. 17), *Додати посаду* (рис. 18), *Додати підрозділ* (рис. 19).

![](_page_27_Picture_0.jpeg)

#### Рис. 16. **Додавання елементів оргструктури**

![](_page_27_Picture_42.jpeg)

Рис. 17. **Додавання підприємства**

![](_page_27_Picture_43.jpeg)

Рис. 18. **Додавання посади** *Директор*

![](_page_28_Picture_106.jpeg)

Рис. 19. **Створення підрозділів**

Алгоритм створення оргструктури:

1) створити підприємство (назва має відповідати назві підприємству-базі практики);

2) створити посаду *Директор* (підпорядковану підприємству);

3) створити посаду *Фінансовий директор* (підпорядкована посаді *Директор*);

4) створити підрозділ *Бухгалтерія* (підпорядкований посаді *Фінансовий директор*);

5) створити підрозділ *Планово-економічний відділ* (підпорядкований посаді *Фінансовий директор*);

6) створити посаду *Бухгалтер* (підпорядкована підрозділу *Бухгалтерія*) (рис. 20);

7) створити посаду *Фінансист* (підпорядкована підрозділу *Плановоекономічний відділ*).

![](_page_28_Picture_107.jpeg)

Рис. 20. **Створення посад у підрозділах**

Сформована оргструктура має мати такий вигляд, як показано на рис. 21. Змінити відображення елементів оргструктур можна за допомогою верхньої панелі.

У режимі "Графік" програма будуватиме динамічний графік, що відображатиме адміністративне підпорядкування посад підприємства.

У режимі "Таблиця" всі елементи оргструктури виводять в таблицю, яку можна фільтрувати за різними параметрами.

У режимі "Схеми оргструктури" програма завантажує графічні схеми структури підприємства із спеціального довідника, на яких можна відобразити.

![](_page_29_Figure_4.jpeg)

Рис. 21. **Оргструктура підприємства в різних режимах подання**

Картку на штатну одиницю відкривають з картки посади (вкладка "Штат"). Картка на штатну одиницю виглядає так, як показано на рис. 22.

Поля "Ставка", "Робочі години", "Оклад" та "Погодинна оплата" впливають на вартість виконання процесів та функцій, а також враховуються програмою під час розрахунку завантаженості посади.

Після заповнення відповідних полів програма здійснюватиме розрахунки самостійно. Наприклад, у процесі розрахунку вартості виконання процесу програма враховує, як довго і як часто виконуються функції процесу, а також вартість роботи години співробітника, який відповідає за виконання функції. Вартість години роботи співробітника розраховують за формулою: Оклад / Робочий годинник. Якщо працівник оформлений як погодинник та отримує гроші за кожну годину роботи, то до розрахункової суми буде приплюсовано значення поля "Погодинна оплата".

![](_page_30_Picture_86.jpeg)

#### Рис. 22. **Картка штатної одиниці** *Директор*

У вкладці **"Співробітник та кандидати"** можна призначити фізичних осіб на цю штатну одиницю, а також вказати перелік кандидатів, які можуть бути пізніше призначені на цю штатну одиницю у разі потреби

(наприклад, після звільнення того працівника, який займає цю штатну одиницю зараз).

Для створення фізичних осіб, яких буде закріплено за сформованими раніше штатними одиницями потрібно в меню оргструктури перейти на розділ *Фізичні особи* (рис. 23).

![](_page_31_Picture_2.jpeg)

Рис. 23. **Довідник фізичних осіб**

Довідник "Фізичні особи" зберігає список фізичних осіб, так чи інакше залучених до бізнес-моделі підприємства. Щодо бізнес-моделі підприємства фізичні особи можуть бути:

*Співробітниками* (якщо вони обіймають штатні одиниці посад);

*Кандидатами* (якщо вони претендують на зайняття штатних одиниць);

*Позаштатними співробітниками* (якщо вони обіймають позаштатні посади).

Якщо фізична особа не потрапляє під названі категорії, то вона буде видна у списку "Непризначені" або у списку "Усі фіз. особи". Указати бажане відображення можна на відповідній панелі (рис. 24).

Під час створення чотирьох фізичних осіб, які будуть призначені на посади директора, фінансового директора, фінансиста та бухгалтера, картка фізичної особи виглядає так, як це показано на рис. 25.

![](_page_32_Picture_39.jpeg)

## Рис. 24. **Типи осіб у бізнес-моделі підприємства**

![](_page_32_Picture_40.jpeg)

Рис. 25. **Створені фізичні особи**

Якщо обрати фотографію співробітника, то вона відображатиметься у графіку оргструктури, графіку співробітників та графіку позаштатних посад. У вкладках "Займані посади" та "Кандидат на посади" (рис. 26) можна призначити цю фізичну особу на вакантну штатну одиницю або зробити її кандидатом на обрану штатну одиницю.

![](_page_33_Picture_82.jpeg)

Рис. 26. **Займані посади фізичними особами**

Під час вибору штатної одиниці для фізичної особи програма зіставлятиме вимоги до штатної одиниці із заповненими параметрами в картці на співробітника (стаття, вік, компетенції, місцезнаходження тощо) і виділятиме кольором відповідні штатні одиниці в таблиці (рис. 27).

![](_page_33_Picture_3.jpeg)

### Рис. 27. **Відображення оргструктури із призначеними на посади фізичними особами**

У картці фізичної особи можна вручну змінити такі параметри:

призначити фізичну особу на позаштатну посаду з вкладки *"Позаштатні посади"*;

у вкладці *"Місцезнаходження"* можна вказати, де знаходиться ця фізична особа. Необхідні елементи (країни, міста, вулиці тощо) мають бути попередньо створені у довіднику розташування;

вкладка *"Компетенції"* дозволяє вказати, якими компетенціями володіє дана фізична особа. Щоб вибрати компетенції, спочатку необхідно створити їх у довіднику компетенцій;

вкладка *"Професії"* дозволяє вказати, якими професіями володіє дана фізична особа. Щоб вибрати професії, спочатку необхідно створити їх у довіднику професій;

вкладка *"Особисті якості"* дозволяє вказати, які особисті якості притаманні цій фізичній особі. Щоб вибрати особисті якості, спочатку необхідно створити їх у довіднику особистих якостей;

вкладка *"Користувач"* дозволяє зв'язати цю фізичну особу з користувачем бази даних *Fox Manager BPA*. Ця інформація відображається у вбудованому месенджері та слугує для зручної ідентифікації користувача.

Результат пов'язування всіх фізичних осіб зі створеними раніше користувачами бази даних подано на рис. 28.

![](_page_34_Figure_4.jpeg)

### Рис. 28. **Прив'язування фізичної особи зі створеним користувачем бази даних**

Для **створення моделі бізнес-процесів** у головному меню програми слід відкрити елемент на робочому столі та обрати розділ *Дерево процесів* (рис. 29). Дерево процесів – основний довідник програми, який дозволяє будувати графічні схеми бізнес-процесів, описуючи діяльність підприємства та розподіляючи відповідальність за роботу серед персоналу.

|           | Меню процесів                        |             |             | $\overline{\mathbf{x}}$<br>Ξ |
|-----------|--------------------------------------|-------------|-------------|------------------------------|
| Процеси   | Þ<br>Дерево процесів Скеми взаемодій | Схеми рухів | Зовнішнє    | Шаблони                      |
| Довідники |                                      |             | середовище  |                              |
|           | <b>BEXXX</b><br>Мої останні дії:     |             |             |                              |
|           | <b>Об'ект</b>                        | Подія       | Дата та час |                              |

Рис. 29. **Довідник** *Дерево процесів*

Довідник складається з таких елементів (рис. 30). **Категорія процесу (процес верхнього рівня)** – це група процесів, об'єднаних за загальною ознакою. Категорії процесів можуть подрібнюватися на підкатегорії, глибина дерева не обмежена. За кожною категорією закріплюється схема взаємодій, яка відображає як взаємодіють процеси та підкатегорії, що входять до неї. Схеми взаємодій будуються програмою автоматично у редакторі взаємодій (див. розділ *Схеми взаємодій*).

![](_page_35_Figure_3.jpeg)

Рис. 30. **Довідник** *Дерево процесів*

**Процес (бізнес-процес)** – це сукупність взаємозалежних функцій (дій), що виконують до досягнення певного результату (продукту, послуги

тощо.). За кожним процесом закріплена схема, що відображає послідовність, відповідальність та регламентацію виконуваних функцій. Схеми процесів будуються користувачем вручну у редакторі процесів.

**Функція (дія, операція)** – це складова частина процесу (етап). У правій частині вікна відображається зміст вибраного дерева елемента у вигляді графічної схеми або у вигляді таблиці.

Якщо вибрано режим відображення у вигляді схеми, то за допомогою нижньої панелі можна перейти до редактора процесу або експортувати процес до текстового редактора (рис. 31а).

Якщо ж вибрано режим відображення у вигляді таблиці (рис. 31б), то можна переглядати функції процесів та категорій у вигляді таблиці з можливістю пошуку, сортування та фільтрів.

![](_page_36_Figure_4.jpeg)

Рис. 31. **Режими відображення процесів**

Додавати та видаляти функції з таблиці не можна, це необхідно робити у графічному редакторі. Якщо натиснути назву функції в таблиці, то відбудеться перехід до редагування цієї функції на графічній схемі процесу. Створення нової категорії подано на рис. 32.

![](_page_37_Picture_58.jpeg)

Рис. 32. **Створення нової категорії**

У програмі використовують дві нотації для опису процесів на нижньому рівні: **Fox Manager FlowChart** та **Cross Functional FlowChart** (рис. 33).

![](_page_37_Picture_59.jpeg)

Рис. 33. **Вибір нотації процесу**

Під час заповнення картки нового бізнес-процесу (рис. 34) можна вказати **статус** процесу (затверджено / не затверджено) у відповідному полі. За замовчуванням програма переносить функції у звіти (наприклад, у посадову інструкцію) лише із затверджених процесів.

![](_page_38_Picture_41.jpeg)

Рис. 34. **Додавання і робота з новим процесом**

Поле "**Тип**" дозволяє вказати, до якого типу належить даний процес (керівний, операційний, підтримувальний і т. д.). Це поле використовують лише з інформаційною метою. Якщо користувачі програми бажають ділити свої процеси на типи, то всі необхідні типи процесів необхідно попередньо створити у довіднику **Типи елементів**. **Код процесу** використовують у довідкових цілях для швидкої ідентифікації процесу і не є обов'язковим для заповнення. У полі "**Відповідальний**" необхідно вибрати відповідальну особу, яка відповідає за процес загалом (відповідальність за окремі функції процесу встановлюють окремо у графічній схемі). **Частота** визначає, як часто виконують цей процес для підприємства. Це значення враховують під час розрахунку вартості та часу виконання процесу. Опція "*Вести примусовий облік змін*" дозволяє автоматично фіксувати кожну зміну процесу та відображати їх у графічному вигляді для візуального порівняння між різними версіями процесу. Докладніше про цю функцію читайте у розділі **Візуальне порівняння процесу**.

У полі **Діаграма** відображають графічну схему процесу. Під час створення нового процесу діаграма завжди порожня. Для редагування схеми процесу необхідно натиснути кнопку "Відкрити" (див. рис. 34), розташовану поруч із діаграмою. Кнопку "Історія" використовують для відображення змін процесу. Таблиця змін процесу фіксує зміни лише за активації опції "Вести примусовий облік змін". Візуальне порівняння процесу відображає як автоматично створені графічні версії схем процесів, так і створені вручну, за допомогою опції у меню "Зберегти" з редактора процесів.

З дерева процесів можна перейти в режим редагування категорії чи процесу. Під час вибору категорії програма відображає взаємодію процесів, що входять до цієї категорії, а під час вибору процесу – графічну схему бізнес-процесу. Приклад створення та редагування процесів подано на рис. 35.

#### **Контрольні запитання для самодіагностики**

1. З якою метою проводять оптимізацію моделі "Як є" і її приведення до моделі "Як має бути"?

2. Яким чином визначають структуру удосконаленої моделі?

3. Які параметри оптимізованої моделі доцільно аналізувати і чому?

4. З якою метою проводять аналіз результативності оптимізованих бізнес-процесів?

5. Що становить модель "Як є" (As-is)?

6. Що становить модель "Як має бути" (To-be)?

7. Які параметри моделей "Як є" ("As-is") та "Як має бути" ("To-be") доцільно порівнювати?

8. Назвіть елементи нотації DFD.

![](_page_40_Picture_0.jpeg)

![](_page_40_Figure_1.jpeg)

9. Охарактеризуйте елемент "Процес" DFD-діаграми.

10. Дайте характеристику об'єкта "Сховище даних", що використовують у нотації DFD.

11. З якою метою до моделі бізнес-процесів у нотації DFD додають елемент "Зовнішнє посилання"?

12. Установіть відповідність між назвами елементів нотації DFD та їх найменуваннями, що використовують за підходу Гейн-Сарсон.

<span id="page-41-0"></span>**Рекомендована література:** основна [1 – 5]; додаткова [6 – 8]; інформаційні ресурси [9 – 11; 14; 15; 17; 18; 20].

## **Рекомендована література**

### **Основна**

<span id="page-41-1"></span>1. Автоматизація бізнес процесів : навчальний посібник до практичних занять для студ. спеціальності 151 "Автоматизація та комп'ютерноінтегровані технології" / уклад. О. Бунке. – 2-ге вид. – Київ : КПІ ім. Ігоря Сікорського, 2021. – 39 с.

2. Копп А. М. Аналіз та вдосконалення бізнес-процесів організації із застосуванням референтних моделей / А. М. Копп, Д. Л. Орловський // Інформаційні технології: сучасний стан та перспективи : кол. монографія / Г. В. Альошин [та ін.] ; заг. ред. В. С. Пономаренко. – Харків : ДІСА ПЛЮС, 2018. – 16 с.

3. Коюда В. О. Бізнес-процеси сучасного промислового підприємства / В. О. Коюда, М. І. Пасько // Бізнес Інформ. – 2018. – № 1. – С. 302–311.

4. Моделювання бізнес-процесів та управління ІТ-проектами : навчальний посібник / Є. М. Крижановський, А. Р. Ящолт, С. О. Жуков, О. М. Козачко. – Вінниця : ВНТУ, 2018. – 91 с.

5. Пістунов І. М. Моделювання бізнес процесів [Електронне видання] : навчальний посібник / І. М. Пістунов. – Дніпро : НТУ "ДП", 2021. – 130 с.

#### **Додаткова**

<span id="page-41-2"></span>6. Моделювання та реінжиніринг бізнес-процесів : підручник / С. В. Козир, В. В. Слєсарєв, С. А. Ус та ін. – Дніпро : НТУ "ДП", 2022. – 163 с.

7. Орловський Д. Л. Бізнес-процеси підприємства: моделювання, аналіз, удосконалення : навч. посіб. для студентів, що навчаються за спец. 122 "Комп'ютерні науки та інформаційні технології" : у 2 ч. / Д. Л. Орловський. – Харків : НТУ "ХПІ", 2018. – Ч. 1 : Моделювання бізнес-процесів: методи та засоби. – 335 с.

8. Орловський Д. Л. Бізнес-процеси підприємства: моделювання, аналіз, удосконалення : навч. посіб. для студентів, що навчаються за спец. 122 "Комп'ютерні науки та інформаційні технології" : у 2 ч. / Д. Л. Орловський. – Харків : НТУ "ХПІ", 2018. – Ч. 2 : Бізнес-процеси: аналіз, управління, удосконалення. – 432 с.

### **Інформаційні ресурси**

<span id="page-42-0"></span>9. Моделювання бізнес-процесів у фінансовій сфері (спец. 6.02.072.110) / уклад. С. В. Лелюк [Електронний ресурс]. – Офіційний сайт ПНС ХНЕУ ім. С. Кузнеця. – Режим доступу : https://pns.hneu.edu.ua/course/view. php?id=9148.

10. Аris community. – Access mode : https://www.ariscommunity.com.

11. BPMN постер. – Режим доступу : http://www.bpmb.de/index.php/ BPMNPoster.

12. Business process management for dummies. – Access mode : https://www.ibm.com/downloads/cas/B4R8JWK0.

13. Business Process Modeling. PowerDesigner® 16.1. – Access mode : https://infocenter.sybase.com/help/topic/com.sybase.infocenter.dc38 088.1610/doc/pdf/business\_process\_modeling.pdf.

14. Documents Associated With Business Process Model And Notation (BPMN). Version 2.0. – Access mode : http://www.omg.org/spec/BPMN/2.0/.

15. Fox Manager BPA. – Access mode : https://www.fox-manager. com.ua.

16. IBM Innov8 2.0. – Access mode : http://www-01.ibm.com/software/ solutions/soa/innov8/index.html.

17. Integrated DEFinition Methods (IDEF). – Access mode : https://www.idef.com.

18. Learn BPM – Business Process Management training withBizAgi. – Access mode : http://www.bizagi.com/en/learning.

19. Signavio Process Editor. – Access mode : http://www.signavio.com/ products/process-editor.

20. White S. A. BPMN Modeling and Reference Guide [Electronic resource] / S. A. White, D. Miers. – Access mode : http://media.techtarget. com/Syndication/ENTERPRISE\_APPS/BPMNModeling\_and\_Reference\_Guide \_Digital\_Edition\_G360.pdf.

## **Зміст**

![](_page_43_Picture_97.jpeg)

НАВЧАЛЬНЕ ВИДАННЯ

# **МОДЕЛЮВАННЯ БІЗНЕС-ПРОЦЕСІВ У ФІНАНСОВІЙ СФЕРІ**

**Методичні рекомендації до самостійної роботи студентів спеціальності 072 "Фінанси, банківська справа та страхування" освітньої програми "ІТ-фінанси" першого (бакалаврського) рівня**

*Самостійне електронне текстове мережеве видання*

Укладач **Лелюк** Світлана Валеріївна

Відповідальний за видання *І. В. Журавльова*

Редактор *В. О. Дмитрієва*

Коректор *В. Ю. Труш*

План 2023 р. Поз. № 39 ЕВ. Обсяг 45 с.

Видавець і виготовлювач – ХНЕУ ім. С. Кузнеця, 61166, м. Харків, просп. Науки, 9-А

*Свідоцтво про внесення суб'єкта видавничої справи до Державного реєстру ДК № 4853 від 20.02.2015 р.*